## **You Can Take the DMHAS Consumer Satisfaction Survey Online!**

It is easy to take the survey online! Here's how.

If you are on a PC, tablet, or phone, click on this link: **[DMHAS Consumer Survey -](https://portal.ct.gov/dmhas_css_english_21) English**

This will bring you to a page that looks like this on a computer screen:

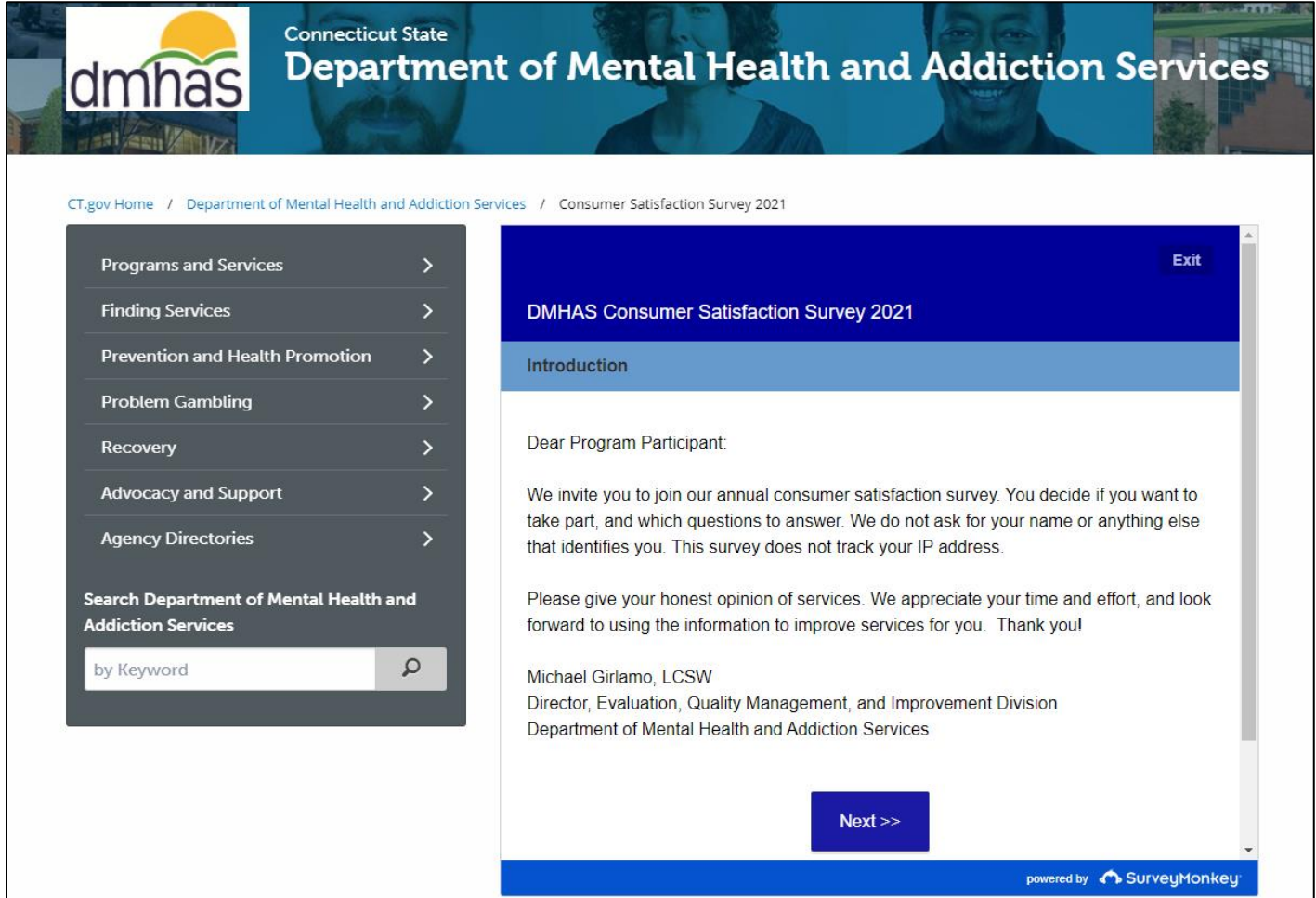

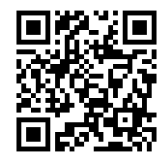

You can also scan this code with your phone! You will need to scroll down to get to the Next button.

Click the blue **Next** button to continue.

If you need to go back at any time, click the gray **Prev** button (don't use the back button on your browser.)

The next page will ask you to select the provider where you have received services. You will have to select one provider to continue. Scroll down the list if you don't see the one you are looking for.

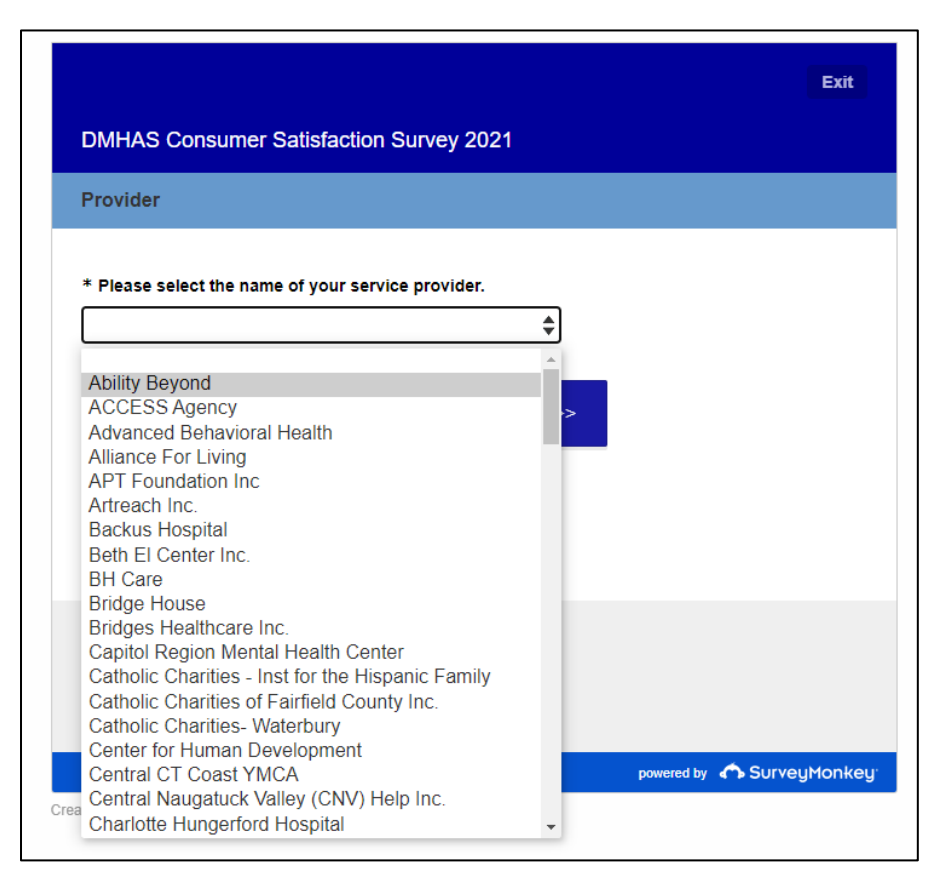

Click **Next** once you have selected the correct provider.

The following page will show you a list of programs that are at the service provider you selected. You can choose multiple programs if you feel that your answers would be the same about each of them.

If you are answering questions about the provider as a whole, and not about any specific program – check the first option: "No Program specified – Provider level analysis only".

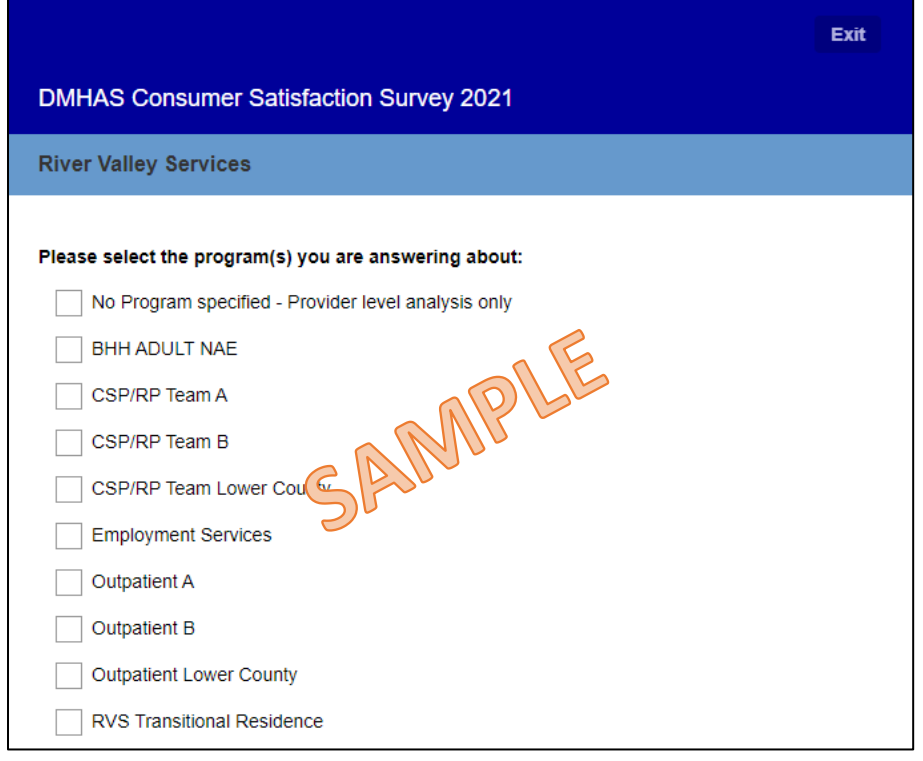

Click **Next** once you have selected your program(s).

You will now see some demographic questions.

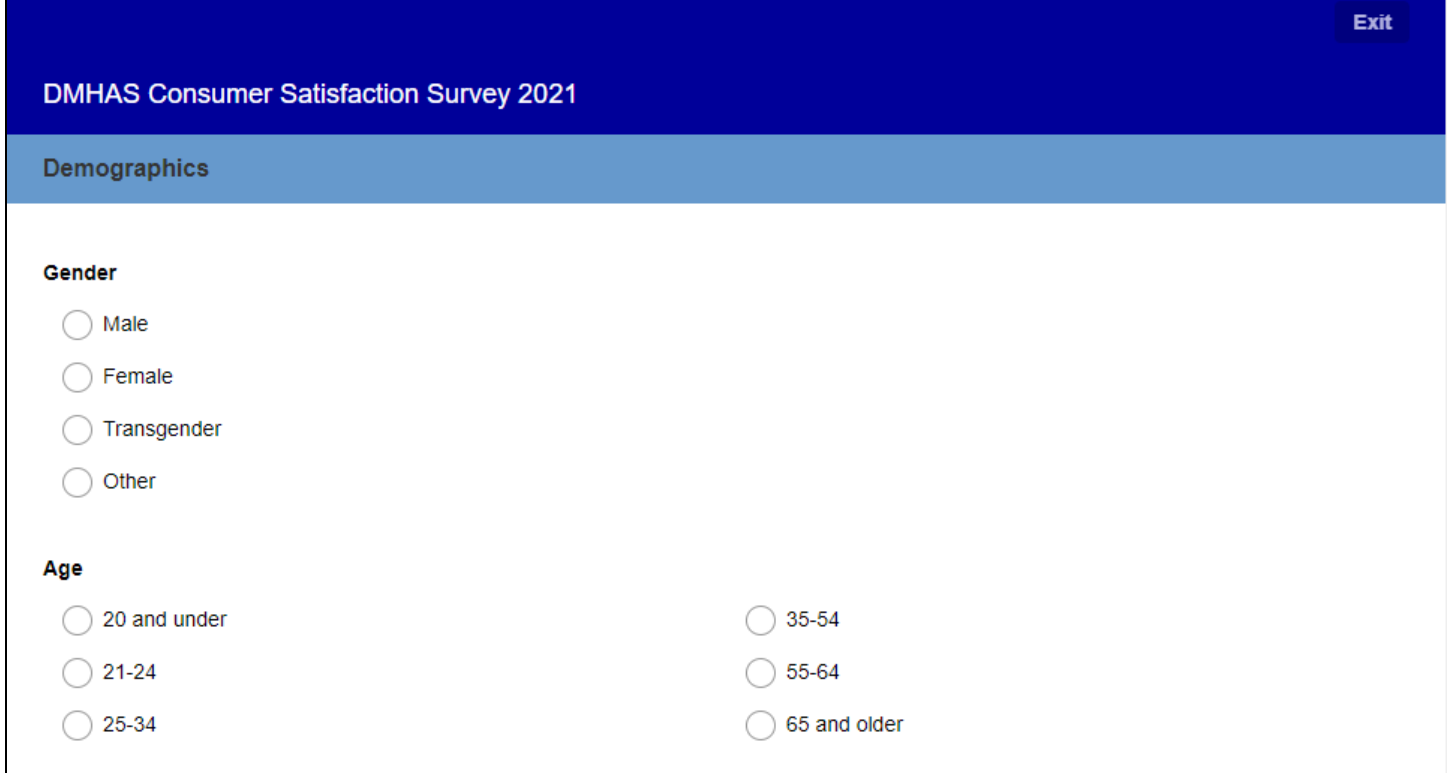

## The survey questions will look like this:

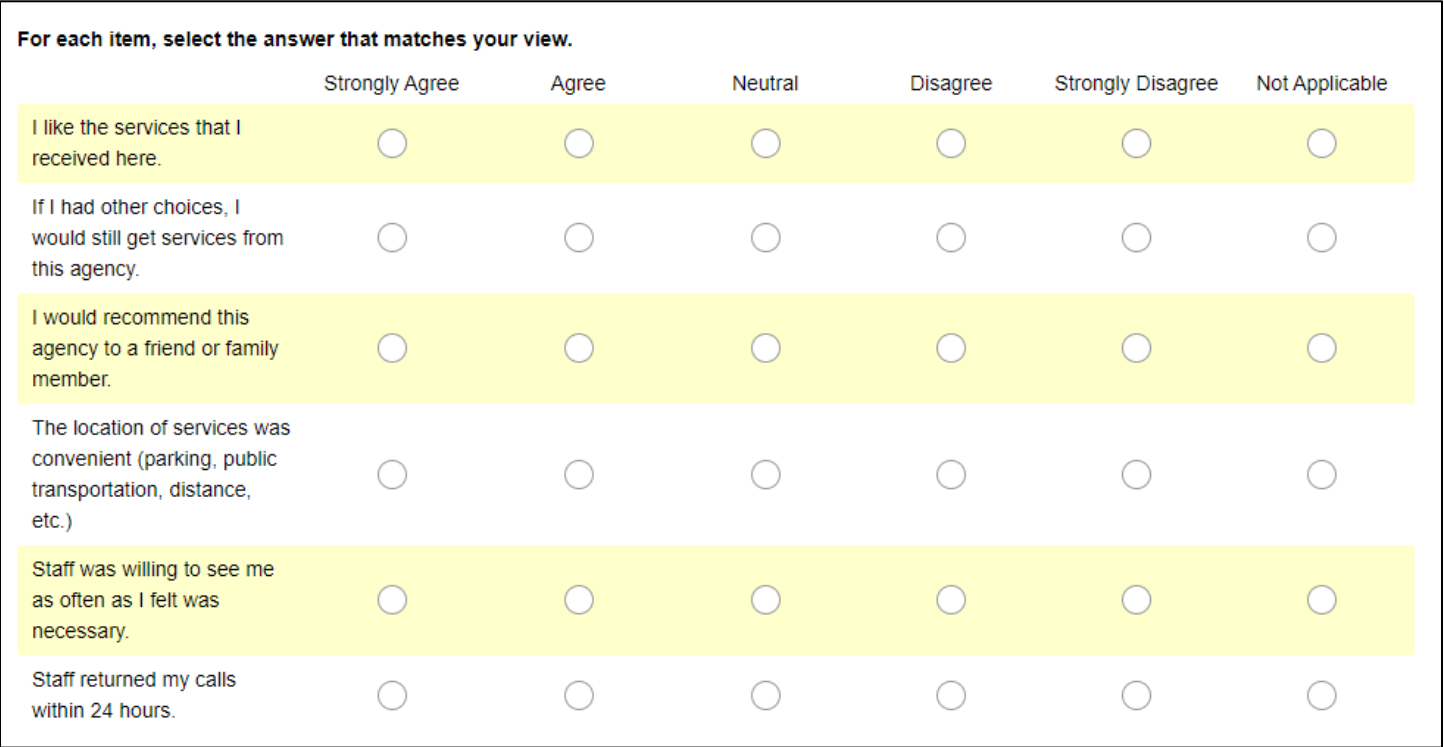

Keep clicking the blue **Next** button at the bottom as you finish answering questions on a page.

Eventually, you will see these questions. **Click "Yes" because you are a BHH\* client.**

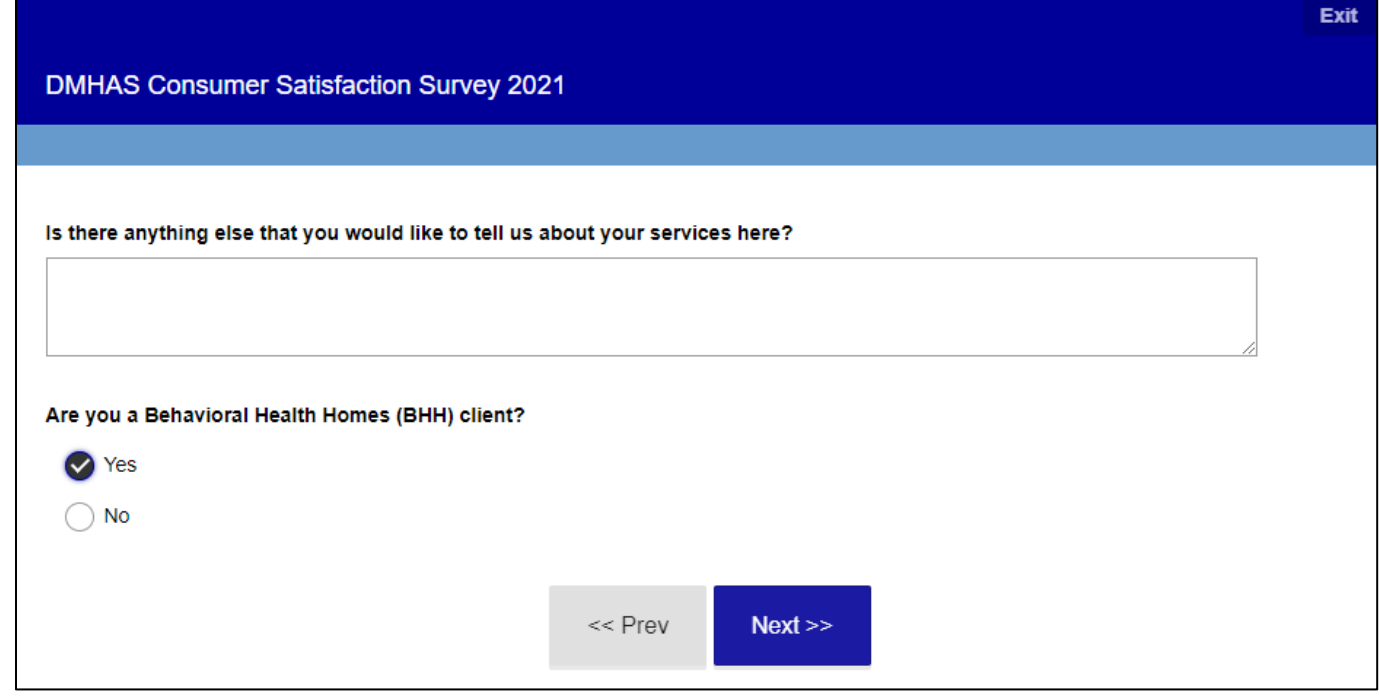

\**BHH is an optional program for certain Medicaid clients who receive care management services from certain providers (BHcare, Bridges, Capitol Region Mental Health Center (CRMHC), Community Health Resources (CHR), Community Mental Health Affiliates*  *(CMHA), Connecticut Mental Health Center (CMHC), InterCommunity, River Valley Services (RVS), Sound Community Services, Southeastern Mental Health Authority (SMHA), United Services, Western Connecticut Mental Health Network (WCMHN))*

After clicking **Next**, you will see this screen with additional questions:

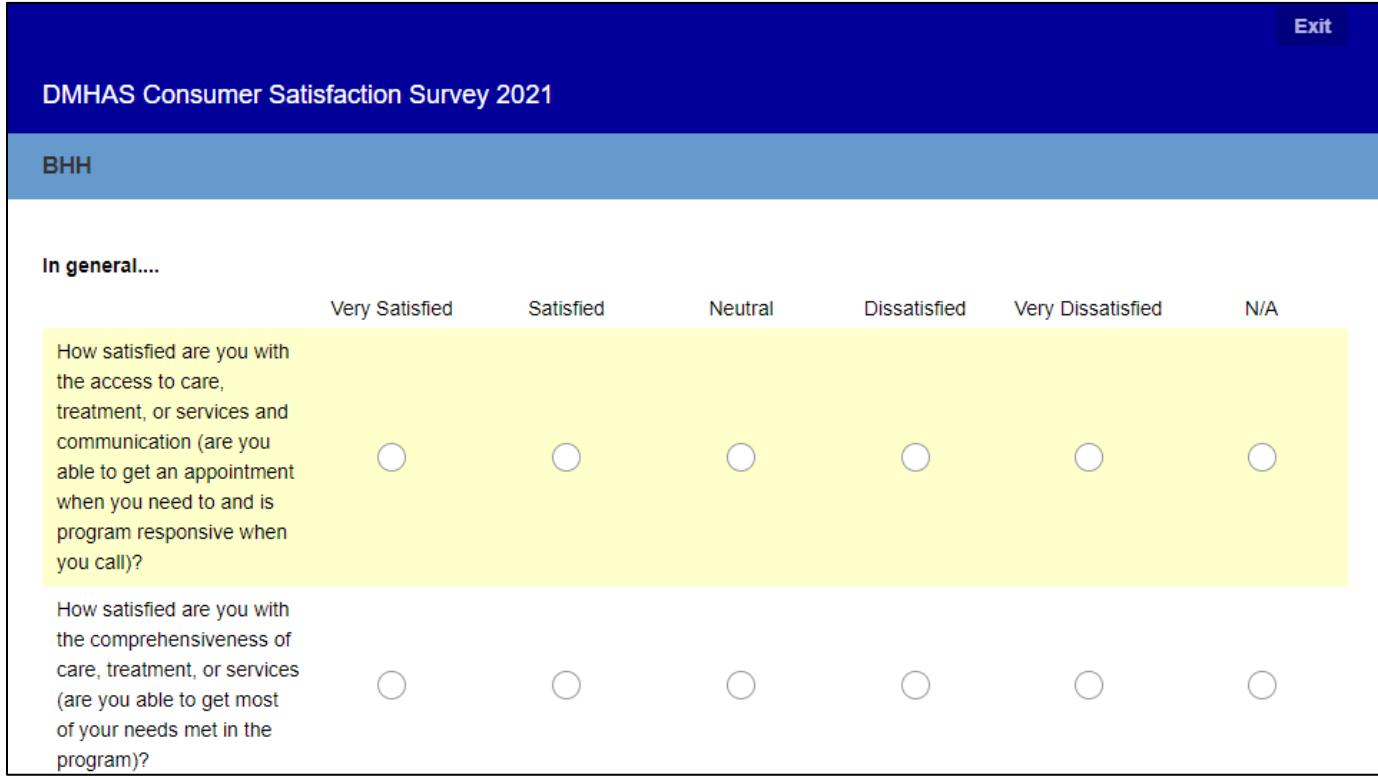

Once you are finished with this page (scroll to get to the bottom), click the blue **Next** button to continue.

After clicking **Next**, you will see this screen:

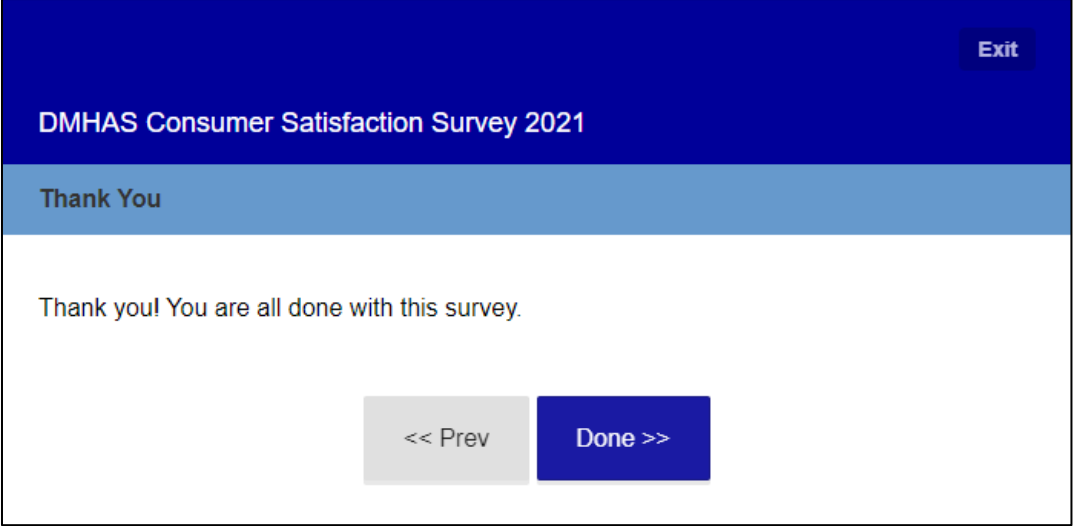

You're done! You can click Exit or Done to leave the survey.

## **Important things to remember:**

All questions after the Provider selection are optional.

You can skip any questions you do not want to answer.

You can change your answers until you exit with the **Exit** or **Done** buttons.

Use the **Prev** and **Next** buttons at the bottom of each page to go back and forth within the survey.

You can use the **Exit** button in the upper right corner to leave the survey.

Finally - we truly appreciate your time and effort. Thank you very much.